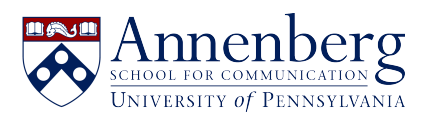

[Base de conocimiento](https://ithelpdesk.asc.upenn.edu/es-ES/kb) > [Software Installation & Access](https://ithelpdesk.asc.upenn.edu/es-ES/kb/additional-available-software) > [Virtual Reality](https://ithelpdesk.asc.upenn.edu/es-ES/kb/virtual-reality) > [Installing VR](https://ithelpdesk.asc.upenn.edu/es-ES/kb/articles/installing-vr-chat-on-quest-2) [Chat on Quest 2](https://ithelpdesk.asc.upenn.edu/es-ES/kb/articles/installing-vr-chat-on-quest-2)

Installing VR Chat on Quest 2 Martin Palumbo - 2023-05-24 - [Comentarios \(0\)](#page--1-0) - [Virtual Reality](https://ithelpdesk.asc.upenn.edu/es-ES/kb/virtual-reality)

To get you started, we'll go over the basic controls, show you how to find custom avatars for the Quest version of the game, and find new worlds to visit. You don't have to go through all of these steps, but doing so will get you started in the game.

**Step 1: Download VRChat from the Oculus Store.** 

**Step 2**: Once the app is installed, open it and log in with your Oculus account. Then, create your starting avatar.

**Step 3**: You can use an existing avatar or create a new avatar for the initial startup process.

**Step 4**: After creating an avatar, you can explore different worlds or chat with friends.

**Step 5**: In the starting area, approach an avatar stand if you want to swap avatars.

**Step 6**: You should choose an avatar that is compatible with Oculus Quest. The green avatar is the PC icon, so just go with the blue avatar.